A Principled Technologies report: Hands-on testing. Real-world results.

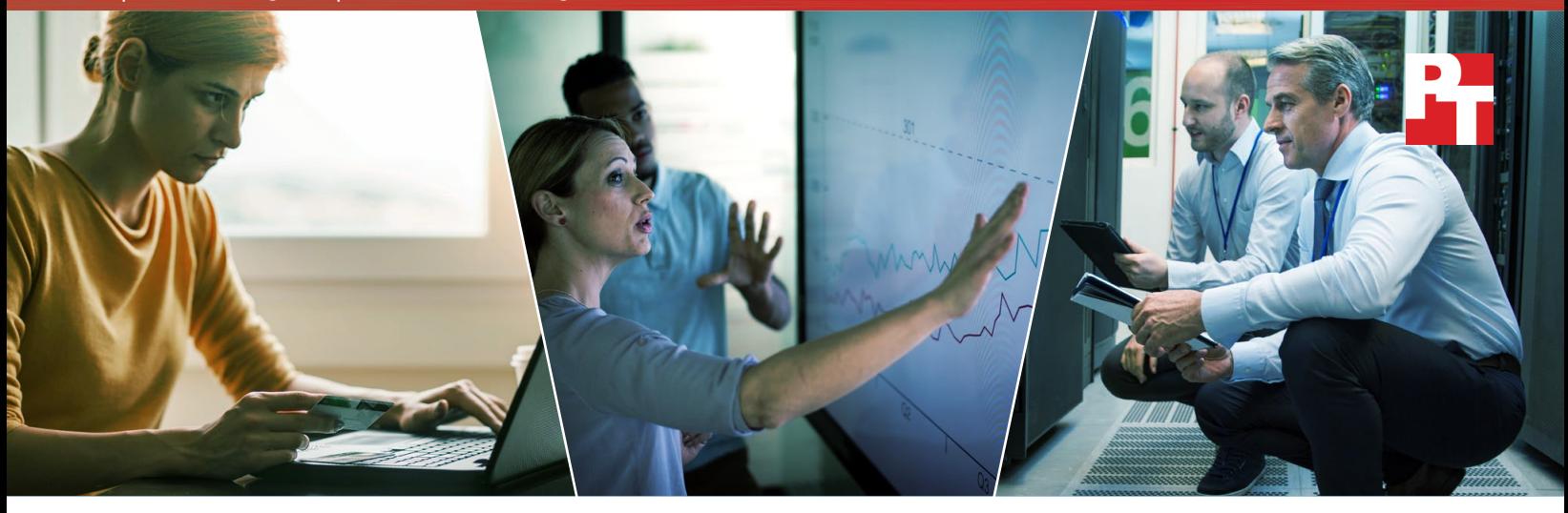

## Boost your work with hardware from Intel

The right configuration of Intel processors, SSDs, and networking can give your business a competitive advantage

Every day, your business faces new challenges so how can you leverage your datacenter to stay competitive? To keep up with the variety and complexity of your workloads, you need a datacenter that can deliver meaningful insights, fast. Servers with hardware from Intel can empower you to finetune your datacenter to analyze risk and reward more quickly, and increase agility and competitiveness.

At Principled Technologies, we measured the performance of essential server components that are the foundation of the modern datacenter: the Intel® Xeon® processor E5-2660 v4 (compute); Intel® Solid State Drive Data Center S3520 Series, and the Intel Solid State Drive Data Center P3520 Series with PCIe®-performance speed (storage); and the Intel Ethernet Converged Network Adapter X540-T2 and Intel Ethernet Controller XL710 (networking). As we upgraded, we saw marked improvements in throughput and data analysis speed, which can help your business stay ahead of the competition when it matters the most. We saw the biggest benefit by far when our server took advantage of the E5-2660 v4 processor, PCIe SSD, and the 40GbE Ethernet Controller XL710 working together.

Read on to learn how each of these technologies can add value to your datacenter.

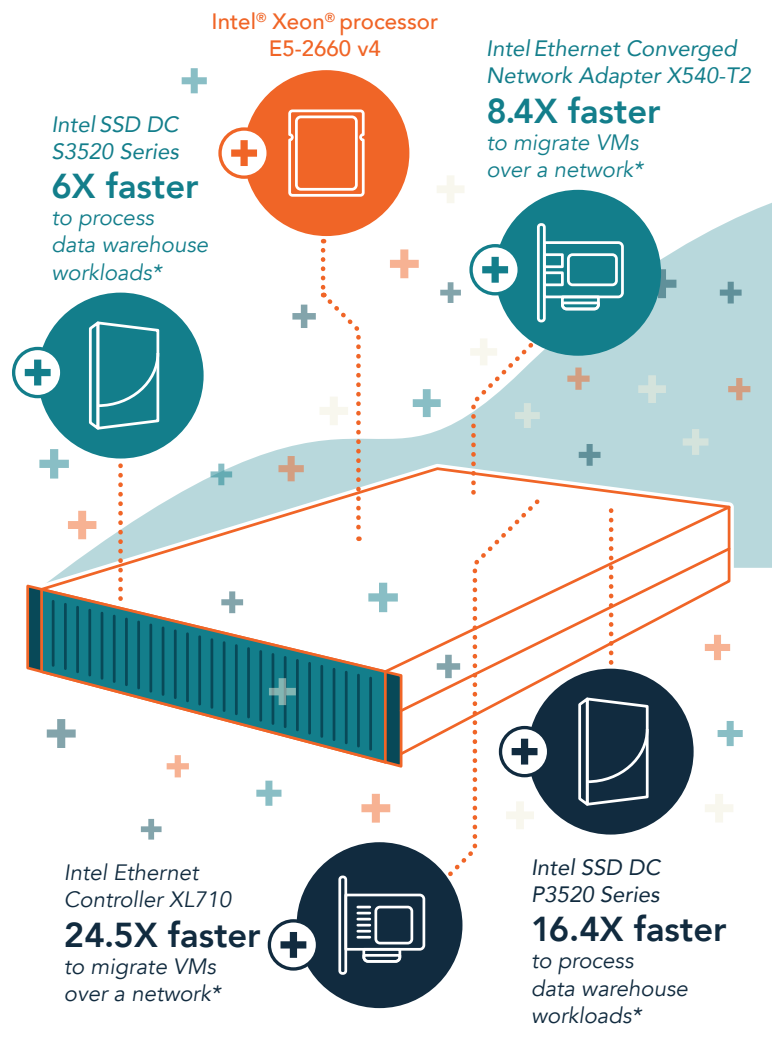

*\*Compared to the legacy solution.*

## Server components examined

Your choice of server components can have a long-lasting effect on your datacenter's efficiency and capability. In our datacenter, we began with a baseline server that used the Intel Xeon processor E5-2660 v2 for compute, a standard hard disk drive for storage, and a 1GbE Intel network controller. We then measured datacenter workload performance with several different server options to get a better picture of how these upgrades can accelerate your work to improve your business capabilities.

### Brand-new compute

Based on our experience, we know that newer processors—such as the Intel Xeon processor E5-2660 v4—are more efficient than their older counterparts. These high-bin processors can extend the life of your servers, allowing them to keep up with the work your company does for longer than an older processor would allow. In our tests, the baseline server was equipped with the E5-2660 v2 processor. Each upgraded configuration used the E5-2660 v4 processor. According to benchmarking results from the SPEC organization $\mathcal{V}^2$  $\mathcal{V}^2$  the Intel Xeon processor E5-2660  $^2$ v4 outperformed the processor in our baseline configuration by 52 percent. Furthermore, in another Principled Technologies study, we tested a server configured with an E5-2660 v4 processor and found it was able to support 48 VMs—21 more than a server equipped with another entry-level processor from Intel, the E5-2620 v4[.](#page-4-2)<sup>3</sup>

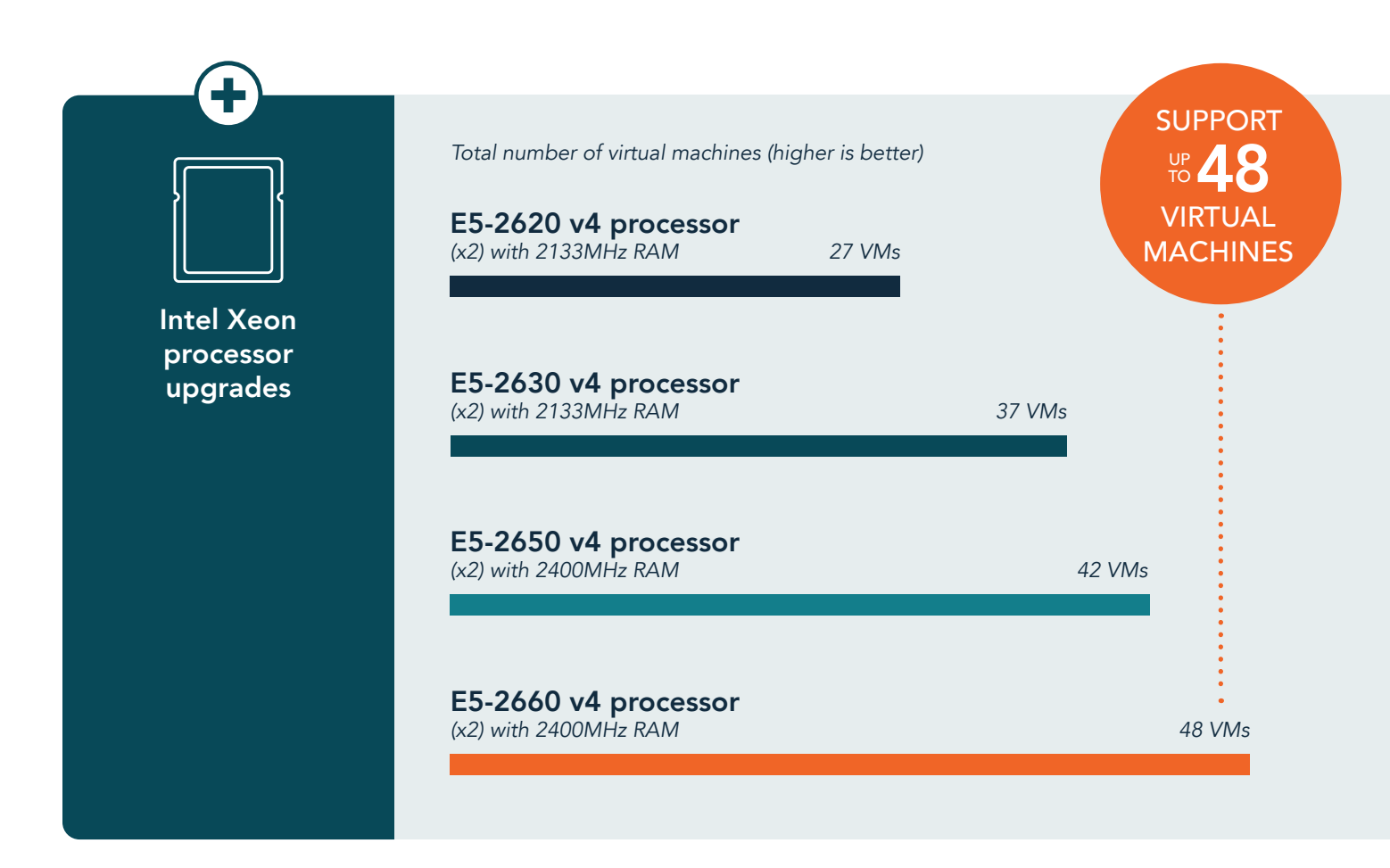

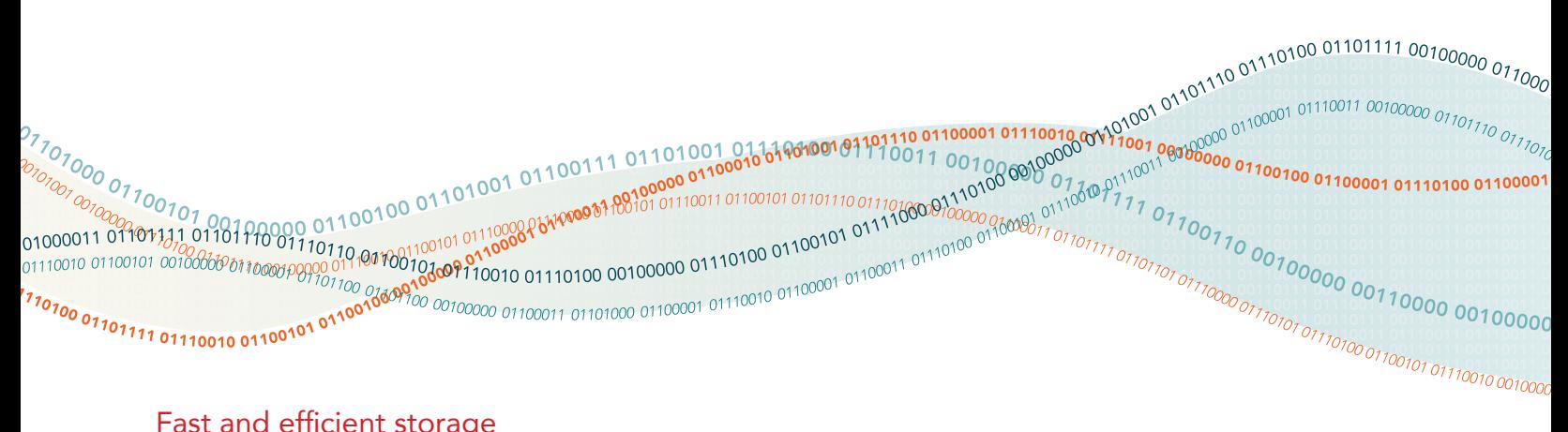

### Fast and efficient storage

The latest SATA and PCIe SSDs from Intel can improve your company's analytics capabilities, as database operations query information from storage many times per second and can greatly benefit from faster disk IO. The faster your server can locate and retrieve the queried database information, the faster you can serve your customers.

To test the analytics capabilities of our own server, we used a TPC-H-like benchmark called HammerDB to simulate complex ad hoc queries on large volumes of data. HammerDB gauges server performance based on how quickly the server can process a full set of queries. The "winner" of this test is the server that can process the set of queries the fastest. The figure below shows how long it took our baseline server configuration (with hard drives and the Intel Xeon processor E5-2660 v2) to fulfill all the queries, compared to a server configured with the Intel SSD DC S3520 Series and the Intel Xeon processor E5-2660 v4.

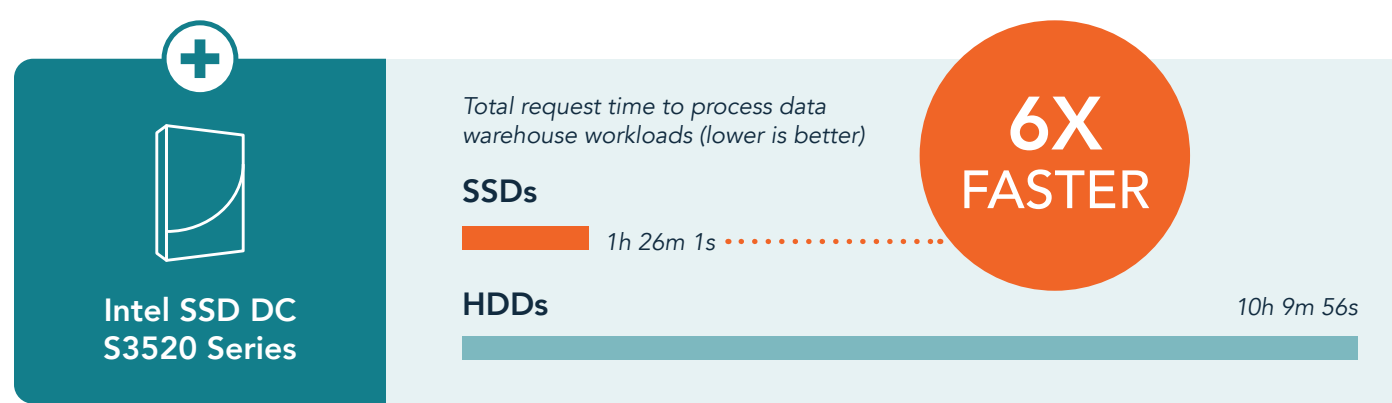

Improved interface standards and architecture mean PCIe SSDs can provide higher bandwidth and faster transfer rates. The figure below shows how our baseline server configuration fared versus the same server configured with an Intel SSD DC P3520 Series and the Intel Xeon processor E5-2660 v4.

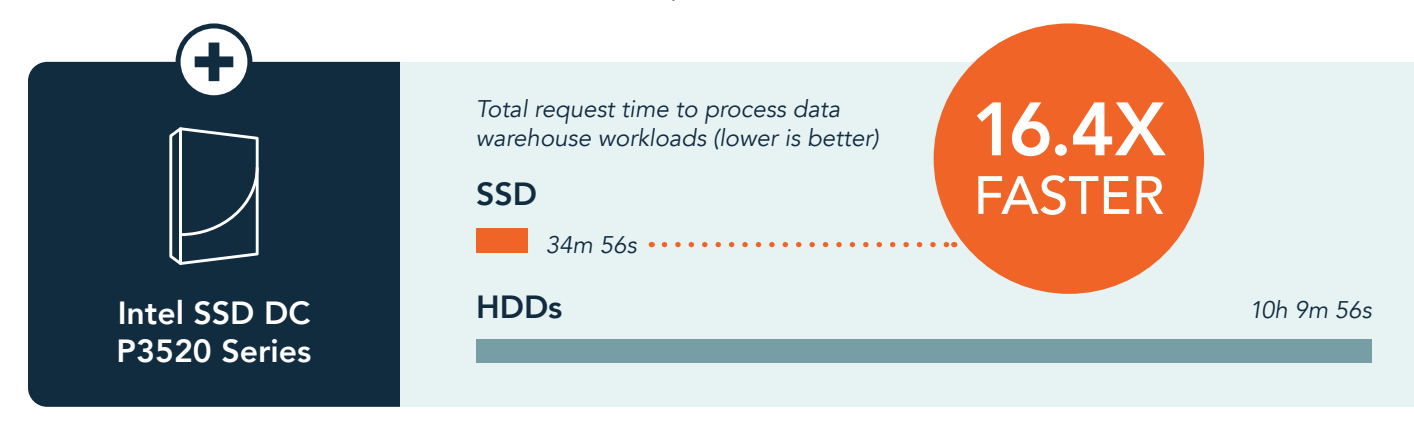

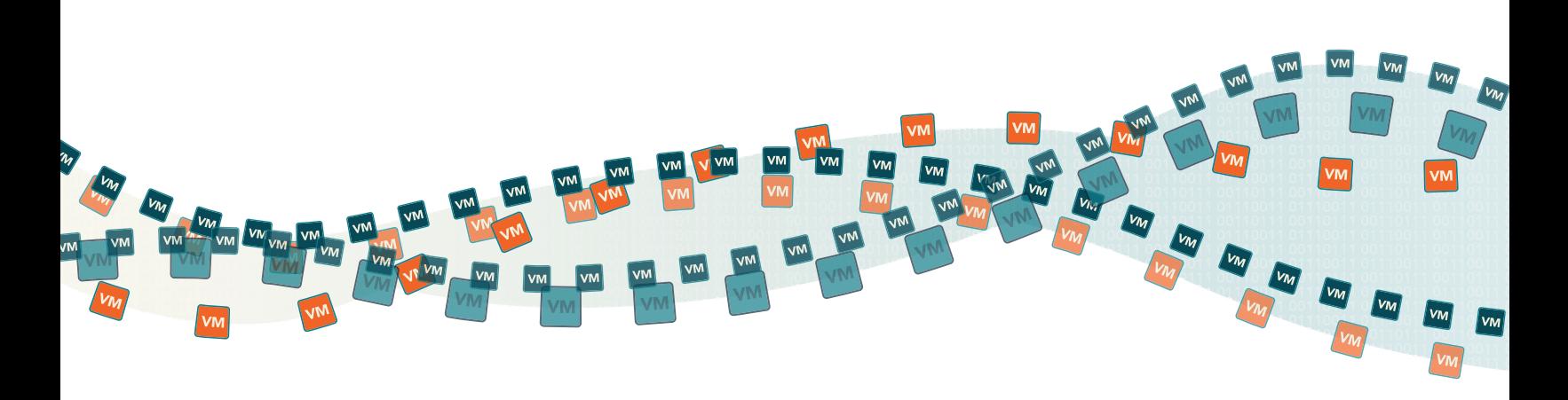

### Building a fast network

We tested the networking capabilities of our servers by moving six virtual machines across the network. The faster the server can migrate VMs over the network, the faster you can complete routine maintenance operations, resolve emergencies, or balance workloads across your datacenter when high demand requires it.

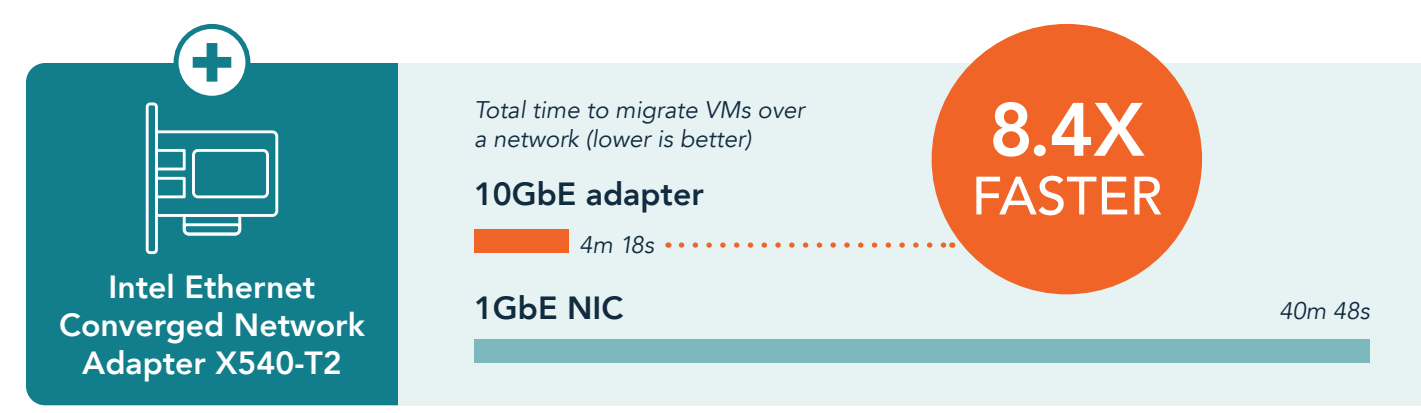

The figures show how each of the Intel network components affected how quickly our server could move the VMs compared to the baseline server configuration with a 1GbE controller. The server with the 10GbE Intel Ethernet Converged Network Adapter X540-T2 pushed six VMs in 4 minutes and 18 seconds, but the 40GbE Intel Ethernet Controller XL710 was able to do the same work in less than half the time: 1 minute and 36 seconds. That means the 40GbE controller is 2.6 times faster than the 10GbE adapter, and 24.5 times faster than the 1GbE baseline when migrating the same number of VMs.

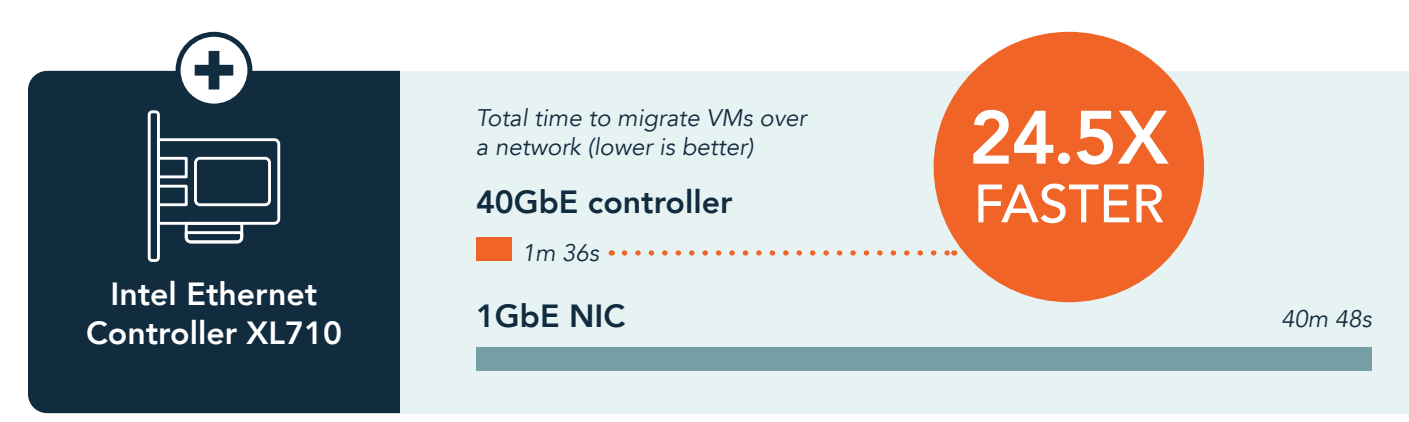

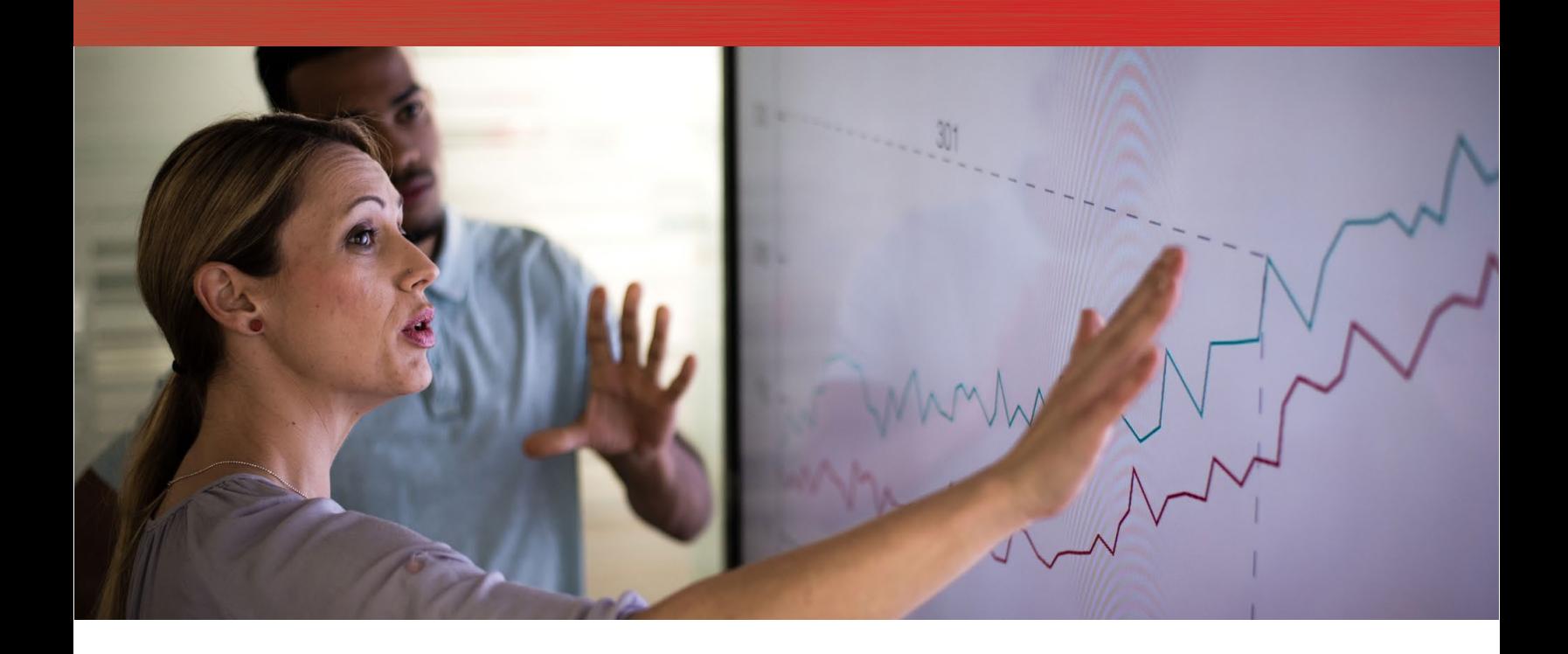

## Conclusion

Your datacenter is capable of doing great things—if you let it. Upgrades from Intel for compute, storage, and networking components can help your business support new services and expand your customer base. In our hands-on testing, we found that new Intel processors, high-bandwidth network components, and SATA or PCIe SSDs working together can boost your datacenter's capabilities, which could translate to better business operations for your organization.

3 [facts.pt/Yr6pQh](http://facts.pt/Yr6pQh) 

<span id="page-4-0"></span><sup>1</sup> <http://www.spec.org/cpu2006/results/res2014q4/cpu2006-20141016-32254.html>

<span id="page-4-1"></span><sup>2</sup> <http://www.spec.org/cpu2006/results/res2016q2/cpu2006-20160308-39374.html>

<span id="page-4-2"></span>The SPEC test results in the cited paper are noncompliant, though our test environment had only minor differences from SPEC guidelines. As such, we believe the results are an accurate measurement of server performance. Review the paper's methodology in Appendix B to learn more about how we tested.

On December 1, 2016, we finalized the hardware and software configurations we tested. Updates for current and recently released hardware and software appear often, so unavoidably these configurations may not represent the latest versions available when this report appears. For older systems, we chose configurations representative of typical purchases of those systems. We concluded hands-on testing on December 9, 2016.

## Appendix A: About the hardware and software we tested

### Intel Xeon processor E5 family

The Intel Xeon processor E5 family incorporates new technology and features to help meet the computing demands of the present and future. The Intel Xeon processor E5 family can deliver intelligent and adaptive performance using such features as Intel Turbo Boost Technology 2.0, Intel Advanced Vector Extension, Intel Integrated I/O, and Intel Data Direct I/O Technology. These new processors also feature Intel Trusted Execution Technology (Intel TXT) and utilize Intel Advance Encryption Standard New Instructions (Intel AES-NI) to help keep your data safe.

For more information about the Intel Xeon processor E5 family, visit [www.intel.com/content/www/us/en/](http://www.intel.com/content/www/us/en/processors/xeon/xeon-processor-5000-sequence.html) [processors/xeon/xeon-processor-5000-sequence.html](http://www.intel.com/content/www/us/en/processors/xeon/xeon-processor-5000-sequence.html).

#### Intel Solid State Drive Data Center Family

Solid-state drives from the Intel SSD Data Center Family were designed for fast response times and lower power consumption. These SSDs can provide 4KB random read performance and up to 75,000 IOPS. Intel SSDs also include error correction technologies to help ensure that data stays safe. For more information about the Intel SSD Data Center Family, visit [www-ssl.intel.com/content/www/us/en/solid-state-drives/data-center-family.html](https://www-ssl.intel.com/content/www/us/en/solid-state-drives/data-center-family.html).

#### Intel Ethernet Converged Network Adapter X540-T2

The Intel Ethernet Converged Network Adapter X540-T2 is the latest 10-Gigabit Ethernet offering from Intel. The adapter hosts the Intel Ethernet Controller X540, a single-chip solution for LAN on Motherboard (LOM) to deliver Ethernet to the latest server platforms. For more information about the Intel Ethernet Converged Adapter X540-T2, visit [www.intel.com/content/www/us/en/ethernet-products/converged-network-adapters/](http://www.intel.com/content/www/us/en/ethernet-products/converged-network-adapters/ethernet-x540.html) [ethernet-x540.html](http://www.intel.com/content/www/us/en/ethernet-products/converged-network-adapters/ethernet-x540.html).

#### Intel Ethernet Controller XL710 40 GbE

The Intel Ethernet Controller XL710 40 GbE is designed to provide the necessary bandwidth to converge multiple fabrics into just one wire. The XL710 delivers 40 Gbps performance, and is capable of Intelligent Offload to enable high performance with Intel Xeon processor-based servers. For more information on the Intel Ethernet Controller XL710 40 GbE, visit [www.intel.com/content/www/us/en/embedded/products/networking/](http://www.intel.com/content/www/us/en/embedded/products/networking/ethernet-controller-x710-xl710-family-overview.html) [ethernet-controller-x710-xl710-family-overview.html](http://www.intel.com/content/www/us/en/embedded/products/networking/ethernet-controller-x710-xl710-family-overview.html).

#### VMware vSphere (ESXi) 6.0

VMware® vSphere® (ESXi™) 6.0 is a leading server virtualization platform with management for virtual datacenters. This release includes improvements in the following areas:

- Compute. Increased scalability, expanded support, improved graphics, Instant Clone Technology
- Storage. vSphere Virtual Volumes, Storage Policy-Based Management (SPBM)
- Network. Network IO control, multicast snooping, multiple TCP/IP Stack for vMotion®
- Availability. vMotion enhancements, Replication-Assisted vMotion, fault tolerance (up to four vCPUs)
- Management. Content Library, cross-vCenter™ Clone and Migration, enhanced user interface

Learn more at [www.vmware.com/products/vsphere#sthash.39OOD5Cl.dpuf](http://www.vmware.com/products/vsphere#sthash.39OOD5Cl.dpuf).

#### Intel Server System R1208WT2GS

The Intel Server System R1208WT2GS with Intel Board S2600WT supports two Intel Xeon processors E5-2600 v4, up to 1.5 TB of memory, and is equipped with Gen 3/Gen 2 PCIe lanes for maximum I/O capacity. The Intel Board S2600WT family is ideal for business IT, appliance, data center, cloud and high performance computing (HPC) applications. For cloud and HPC scenarios, the S2600WT is also available as part of fully validated Data Center Blocks from Intel. For more details visit [ark.intel.com/products/82155/Intel-Server-Board-S2600WT2](http://ark.intel.com/products/82155/Intel-Server-Board-S2600WT2) and <http://ark.intel.com/products/81814/Intel-Server-System-R1208WT2GS>.

#### **HammerDB**

HammerDB is a graphical, open-source server benchmarking suite. We used its TPC-H-like benchmark to assess a server's analytics capabilities via a data warehousing workload. Many large technology companies use HammerDB to derive meaningful information about server environments, such as hardware performance comparisons and software configurations. Learn more at <http://www.hammerdb.com>.

## Appendix B: Test results summary

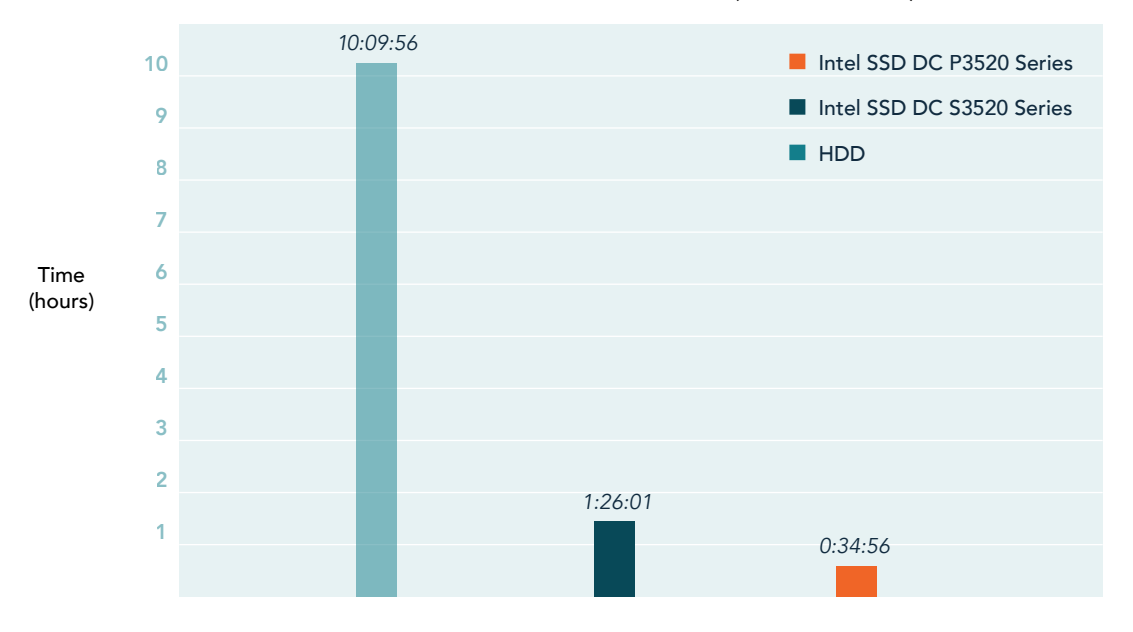

HammerDB overall test results (lower is better)

HammerDB detailed test results (lower is better)

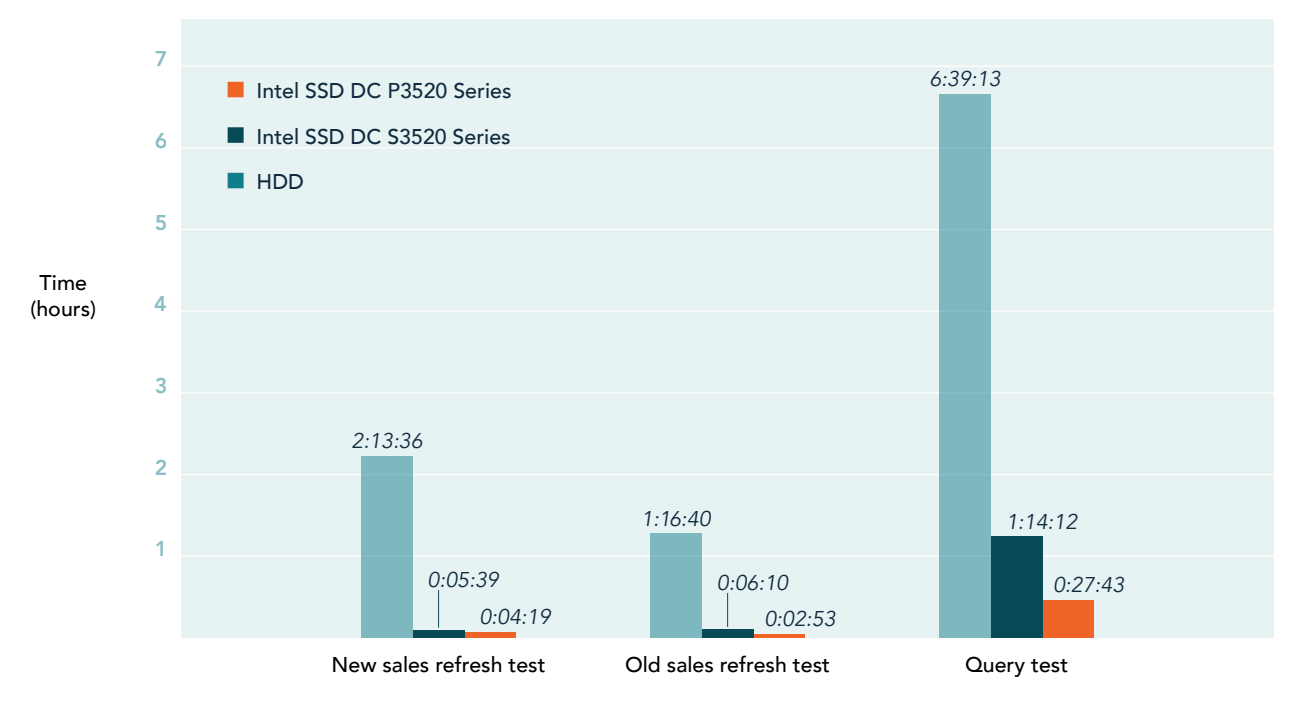

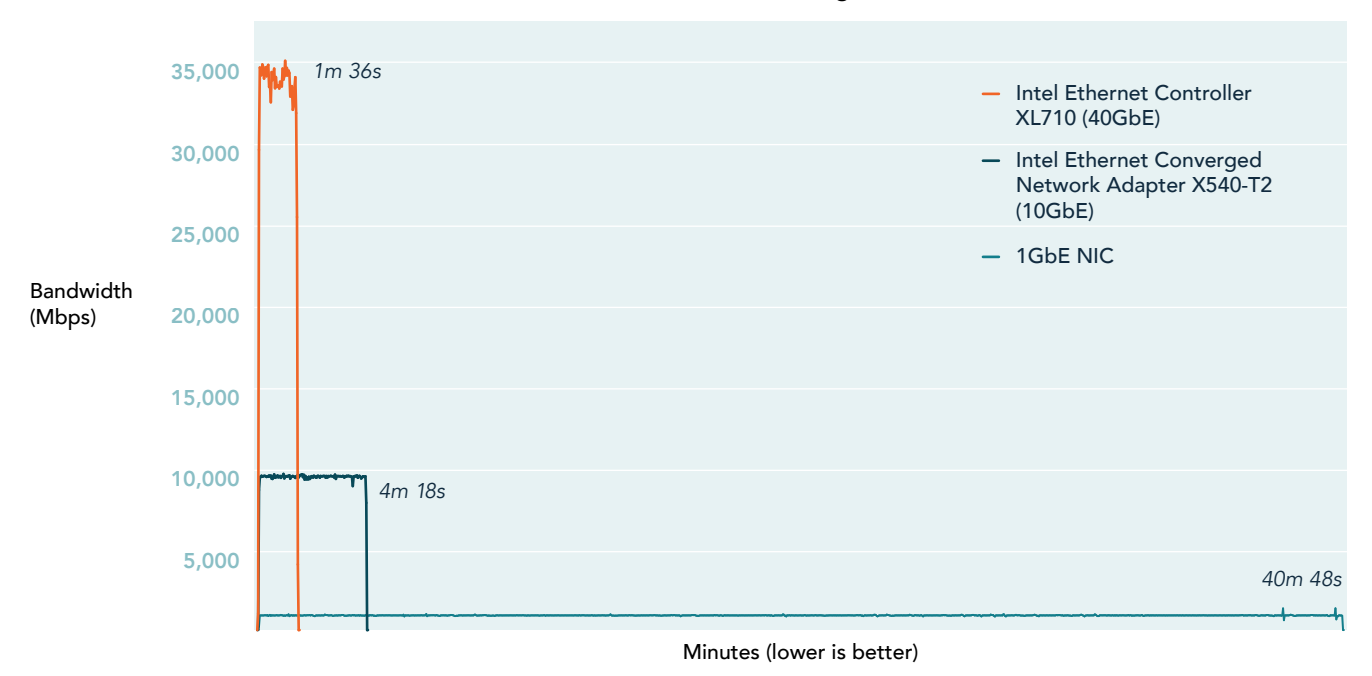

Total time and bandwidth to migrate VMs over a network

# Appendix C: System configuration information

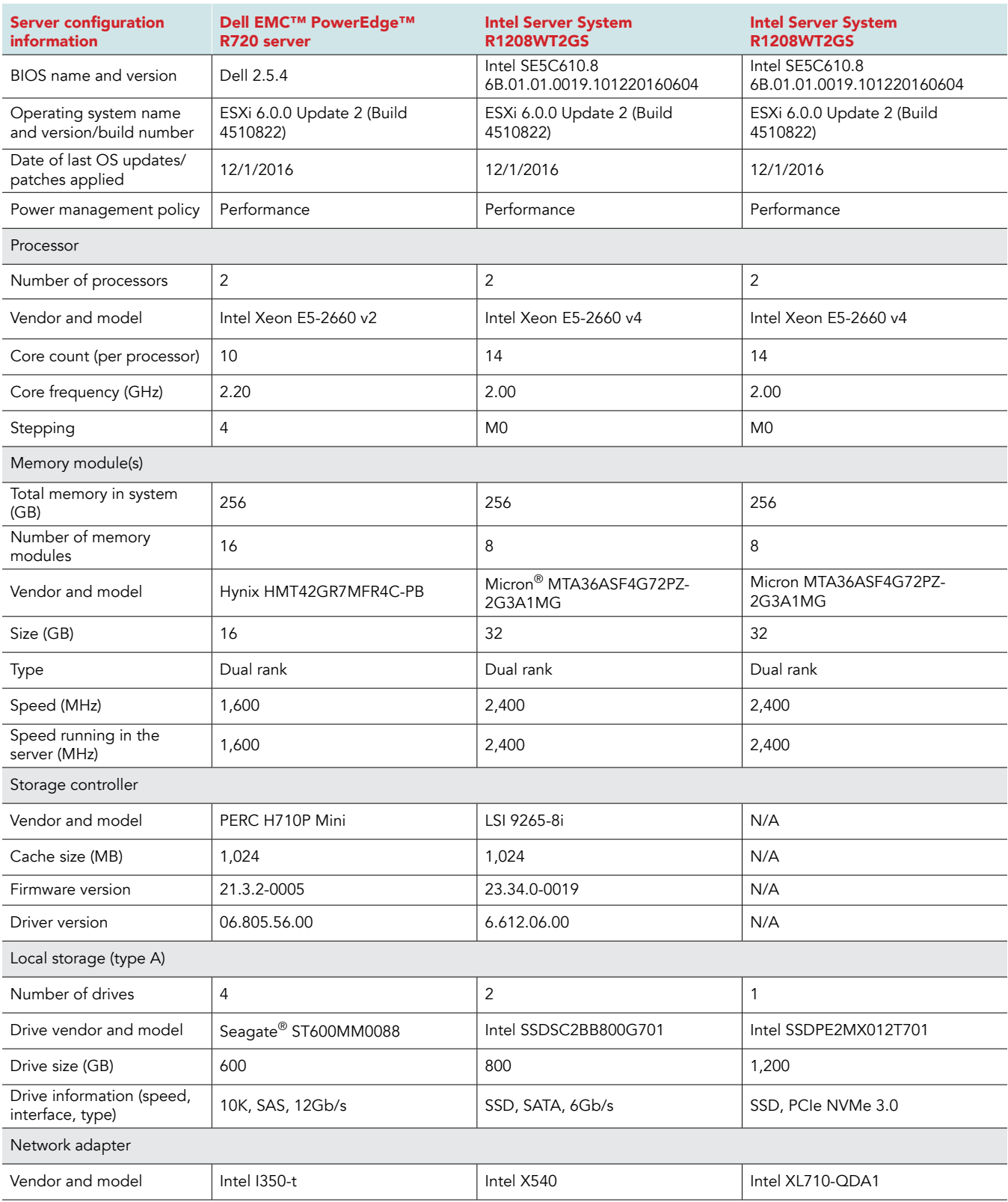

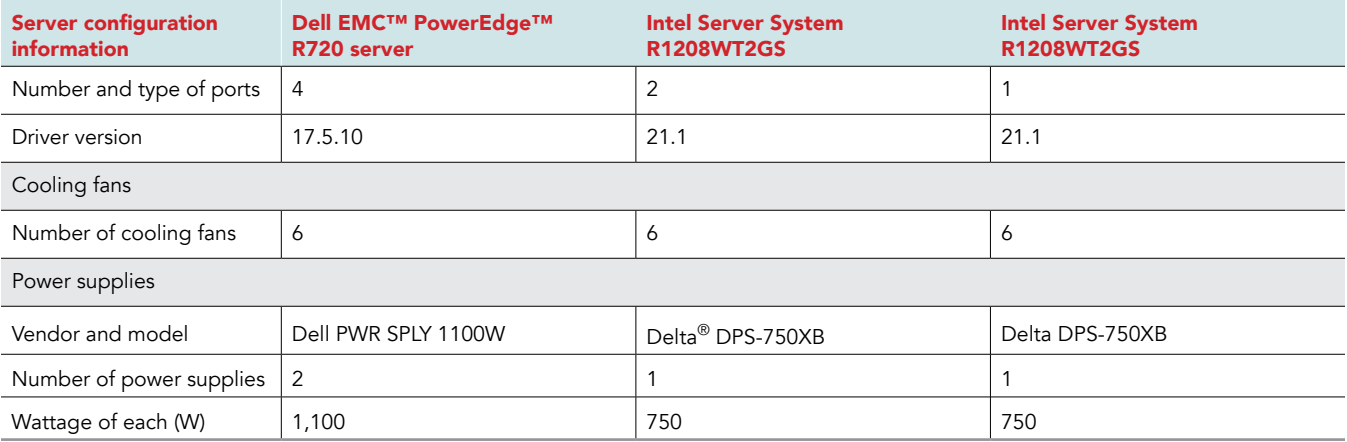

## Appendix D: How we tested

## HammerDB testing

We installed VMware ESXi 6.0 U2 on each server under we tested. We also configured a separate client server to host a domain controller VM and a VMware vCenter server VM that managed all three servers under test. For HammerDB testing, we created six VMs. Each VM was configured with 16 GB of memory, eight vCPUs, one 40GB virtual disk to host the operating system, a 60GB virtual disk to host database files and a 20GB virtual disk that was used for database logs. We installed Windows Server® 2016 and Microsoft SQL Server® 2016 on each of those VMs, and after configuring each VM we installed HammerDB and created a 30-scale database for testing. We then used TCP-H-like power tests from HammerDB to measure how quickly a single user can complete a full query set on the database. The HammerDB power test is composed of 22 database queries, one new sale refresh and one old sale refresh. We used the results from those three tests to find out how quickly a server can complete complex analytical tasks.

### Server configurations we tested

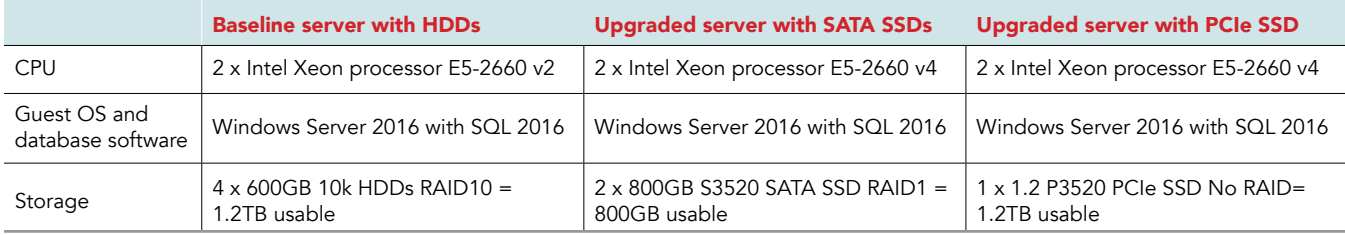

## Configuring each server and the SQL environment

#### Installing VMware ESXi 6.0

- 1. Attach the installation media to the server.
- 2. Boot the server.
- 3. At the VMware Installer screen, press Enter.
- 4. At the EULA screen, to Accept and Continue, press F11.
- 5. Under Storage Devices, select the appropriate disk, and press Enter.
- 6. Select US as the keyboard layout, and press Enter.
- 7. Enter the root password twice, and press Enter.
- 8. To start the installation, press F11.
- 9. After the server reboots, press F2, and enter root credentials.
- 10. Select Configure Management Network, and press Enter.
- 11. Select VLAN, and enter the appropriate VLAN. Press Enter.
- 12. Select IPv4 Configuration, and enter the static IP, subnet mask, and default gateway. Press Enter.
- 13. Select DNS Configuration, and enter the Primary DNS Server, and name of the host. Press Enter.
- 14. Press Esc, and press Y to accept changes.

#### Configuring VM networking on ESXi servers

- 1. Using the VMware vSphere client, connect to the ESXi host.
- 2. Click the host, click the Configuration tab, and click Networking.
- 3. Click Add Networking.
- 4. Choose Virtual Machine, and click Next.
- 5. Choose create a vSphere standard switch.
- 6. Choose the NIC associated with VM traffic.
- 7. Assign the network label and VLAN.
- 8. Click Next, and click Finish.

#### Setting up a VM to serve as Active Directory® (AD)

- 1. Connect to the server via the VMware vSphere client.
- 2. Log in as root.
- 3. In the VMware vSphere client, under Basic Tasks, select Create a new virtual machine.
- 4. Choose Custom, and click Next.
- 5. Assign the name AD to the virtual machine, and click Next.
- 6. Select the host, and click Next.
- 7. Select the appropriate storage, and click Next.
- 8. Choose Virtual Machine Version 11, and click Next.
- 9. Choose Windows, choose Microsoft Windows Server 2012 (64-bit), and click Next.
- 10. For CPUs, select two virtual processor sockets and one core per virtual socket, and click Next.
- 11. Choose 4GB RAM, and click Next.
- 12. For the number of NICs, click 1. Select VMXNET 3, connect to the VM network, and click Next.
- 13. Leave the default virtual storage controller, and click Next.
- 14. Choose to create a new virtual disk, and click Next.
- 15. Make the OS virtual disk size 50 GB, choose thin-provisioned, specify storage, and click Next.
- 16. Keep the default virtual device node (0:0), and click Next.
- 17. Click Finish.
- 18. Connect the VM virtual CD-ROM to the Microsoft Windows Server 2012 R2 installation disk.
- 19. Start the VM.

#### Installing Windows Server 2012 R2 on the Active Directory VM

- 1. Right-click the VM, and select Open Console.
- 2. At the Windows Language Selection screen, click Next.
- 3. Click Install Now.
- 4. Enter the product key, and click Next.
- 5. Select Windows Server 2012 R2 Datacenter (Server with a GUI), and click Next.
- 6. Check I accept the license terms, and click Next.
- 7. Click Custom.
- 8. Click Next.
- 9. Enter the desired password for the administrator in both fields, and click Finish.
- 10. Log into the VM, and install VMware Tools.
- 11. Connect to the internet, and install all available Windows updates. Restart as necessary.
- 12. Assign a static IP address to the VM, and use Server Manager to change the hostname.
- 13. Enable remote desktop access, disable firewalls, and disable IE security as necessary.
- 14. Open Server Manager, and click Add roles and features.
- 15. Click Next three times.
- 16. Select Active Directory Domain Services, DHCP Server, and DNS Server. Click Next.
- 17. Click Next, then click Install.
- 18. Restart as necessary.
- 19. Promote the server to a domain controller, and restart the VM.
- 20. Complete the DHCP post-deployment configuration.
- 21. Open Server Manager, and click Add roles and features.
- 22. Open DNS Manager, and create entries for all the components for future deployment.
- 23. Create a primary reverse lookup zone.

#### Setting up a VM to host VMware vCenter Server 6.0

#### 1. Connect to the server via the VMware vSphere client.

- 2. Log in as root.
- 3. In the VMware vSphere client, under Basic Tasks, select Create a new virtual machine.
- 4. Choose Custom, and click Next.
- 5. Assign the name vcenter1 to the virtual machine, and click Next.
- 6. Select the host, and click Next.
- 7. Select the appropriate storage, and click Next.
- 8. Choose Virtual Machine Version 11, and click Next.
- 9. Choose Windows, choose Microsoft Windows Server 2012 (64-bit), and click Next.
- 10. For CPUs, select two virtual processor sockets and one core per virtual socket, and click Next.
- 11. Choose 8 GB RAM, and click Next.
- 12. For the number of NICs, click 1. Select VMXNET 3, connect to the VM network, and click Next.
- 13. Leave the default virtual storage controller, and click Next.
- 14. Choose to create a new virtual disk, and click Next.
- 15. Make the OS virtual disk size 50 GB, choose thin-provisioned, specify storage, and click Next.
- 16. Keep the default virtual device node (0:0), and click Next.
- 17. Click Finish.
- 18. Connect the VM virtual CD-ROM to the Microsoft Windows Server 2012 R2 installation disk.
- 19. Start the VM.

#### Installing Windows Server 2012 R2 on the vCenter VM

- 1. Right-click the VM, and select Open Console.
- 2. At the Windows Language Selection screen, click Next.
- 3. Click Install Now.
- 4. Enter the product key, then click Next.
- 5. Select Windows Server 2012 R2 Datacenter (Server with a GUI), and click Next.
- 6. Check I accept the license terms, and click Next.
- 7. Click Custom.
- 8. Click Next.
- 9. Enter the desired password for the administrator in both fields, and click Finish.
- 10. Log into the VM, and install VMware tools.
- 11. Set a static IP address for the VM.
- 12. Connect to the internet, and install all available Windows updates. Restart as necessary.
- 13. Enable remote desktop access, disable firewalls, and disable IE security as necessary.
- 14. Change the hostname, join the appropriate domain, and reboot when prompted.

#### Installing VMware vCenter Server 6.0

- 1. Log into the vCenter VM.
- 2. From the VMware vCenter Server 6.0 install media, to start the install wizard, click Run.
- 3. Select vCenter Server, and click Install.
- 4. At the Install wizard welcome screen, click Next.
- 5. Agree to the License Agreement, and click Next.
- 6. Select vCenter Server and Embedded Platform Controller, and click Next.
- 7. Enter the system fully-qualified domain name, and click Next.
- 8. Enter and confirm the password you wish to use with the Administrator account for vCenter Single Sign On, and click Next.
- 9. Click Next.
- 10. Accept the default database settings, and click Next.
- 11. Accept the default https port, and click Next.
- 12. Accept the default installation path, and click Next.
- 13. Click Install.
- 14. To exit the wizard, click Finish.
- 15. To confirm completion, click OK.
- 16. On the installer, click Exit.
- 17. Using the vSphere web client, log into the vCenter server as Administrator@vsphere.local
- 18. Right-click the root of vCenter, and click New Data center.
- 19. Name the new datacenter.
- 20. Add servers under test to the new datacenter.

### Setting up virtual machines under test

#### Creating virtual machines

- 1. Connect to the server via the VMware vSphere client.
- 2. Log in as root.
- 3. In the VMware vSphere client, under Basic Tasks, select Create a new virtual machine.
- 4. Choose Custom, and click Next.
- 5. Assign the name vcenter1 to the virtual machine, and click Next.
- 6. Select the host, and click Next.
- 7. Select the appropriate storage, and click Next.
- 8. Choose Virtual Machine Version 11, and click Next.
- 9. Choose Windows, choose Microsoft Windows Server 2016 (64-bit), and click Next.
- 10. For CPUs, select eight virtual processor sockets and one core per virtual socket, and click Next.
- 11. Choose 16GB RAM, and click Next.
- 12. For the number of NICs, click 1. Select VMXNET 3, connect to the VM network, and click Next.
- 13. Leave the default virtual storage controller, and click Next.
- 14. Choose to create a new virtual disk, and click Next.
- 15. Make the OS virtual disk size 50 GB, choose thin-provisioned, specify storage, and click Next.
- 16. Keep the default virtual device node (0:0), and click Next.
- 17. Click Finish.
- 18. Connect the VM virtual CD-ROM to the Microsoft Windows Server 2016 installation disk.
- 19. Start the VM.

#### Installing Windows Server 2016 Datacenter Edition

- 1. Boot the server to the Windows Server installer.
- 2. When the installation screen appears, leave language, time/currency format, and input method as default, and click Next.
- 3. Click Install now.
- 4. When the installation prompts you, enter the product key.
- 5. Select Windows Server 2016 Datacenter Edition (with Desktop), and click Next.
- 6. Check I accept the license terms, and click Next.
- 7. Click Custom: Install Windows only (advanced).
- 8. Select Drive 0 Unallocated Space, and click Next. This starts Windows automatically, and Windows will restart automatically after completing.
- 9. When the Settings page appears, fill in the Password and Reenter Password fields with the same password.
- 10. Log in with the password you set up previously.

#### Installing SQL Server 2016

- 1. Attach the installation media ISO for SQL Server 2016 to the VM.
- 2. Click Run SETUP.EXE. If Autoplay does not begin the installation, navigate to the SQL Server 2016 DVD, and double-click it.
- 3. In the left pane, click Installation.
- 4. Click New SQL Server stand-alone installation or add features to an existing installation.
- 5. Check I accept the license terms, and click Next.
- 6. Click Use Microsoft Update to check for updates, and click Next.
- 7. To install the setup support files, click Install.
- 8. If there are no failures displayed, click Next.
- At the Setup Role screen, choose SQL Server Feature Installation, and click Next.
- 10. At the Feature Selection screen, select Database Engine Services, Full-Text and Semantic Extractions for Search, Client Tools
- Connectivity, Client Tools Backwards Compatibility, Management Tools Basic, and Management Tools Complete.
- 11. Click Next.
- 12. At the Instance configuration screen, leave the default selection of default instance, and click Next.
- 13. At the Database Engine Configuration screen, select the authentication method you prefer. For our testing purposes, we selected Mixed Mode.
- 14. Enter and confirm a password for the system administrator account.
- 15. Click Add Current user. This may take several seconds.
- 16. Click on the Data Directories tab.
- 17. Change the Temp DB and Temp Log directories to the same location as your HammerDB database and log files.
- 18. Change the TempDB file size to 1024 MB and the Temp Log file size to 512 MB.
- 19. Click Next.
- 20. At the Error and usage reporting screen, click Next.
- 21. At the Installation Configuration Rules screen, check that there are no failures or relevant warnings, and click Next.
- 22. At the Ready to Install screen, click Install.
- 23. Close the installation window.

#### Enabling Lock pages in memory

- 1. Inside the VM, click Start, type gpedit.msc, and press Enter.
- 2. In the Local Group Policy Editor, expand Computer Configuration->Windows Settings->Security Settings->Local Policies.
- 3. Select User Rights Assignment, and in the right pane, scroll down to Lock pages in memory.
- 4. Right-click Lock pages in memory, and click Properties.
- 5. Click Add User or Group, and add your SQL user account.
- 6. Click OK.

#### Installing HammerDB

- 1. Download the latest version of HammerDB from <www.hammerdb.com/download.html>
- 2. Double-click the .exe file, chose English, and click OK.
- 3. Click Yes.
- 4. Click Next.
- 5. Choose a destination location, and click Next.
- 6. Click Next.
- 7. Click Finish.

#### Creating the database and database backup file

- 1. Open HammerDB, and click Options->Benchmark
- 2. Choose MSSQL Server and TPC-H.
- 3. Expand SQL Server->TPC-H->Schema Build.
- 4. Double-click on Options.
- 5. Choose 30 scale, and 12 virtual users, and click OK.
- 6. Double-click Build. This could take several hours.
- 7. Once the database has been created, open SQL Server Manager.
- 8. Right-click the TPC-H database, and click Tasks $\rightarrow$ Back up...
- 9. Choose a location to store the backup, and click OK.

#### Running HammerDB power tests

- 1. Open SQL Server Manager, and run the following query: alter database tpch set allow snapshot isolation on alter database tpch set read committed snapshot on
- 2. Close SQL Server Manager, and open HammerDB
- 3. Select Options->Benchmark.
- 4. Choose MSSQL Server and TPC-H.
- 5. Expand SQL Server->TPC-H->Schema Build.
- 6. Double-click Options, and set the scale to 30. Click OK.
- 7. Expand Driver Script, and double click Options.
- 8. Set MAXDOP to 6, check the box for Refresh Function, and change the trickle\_refresh to 0.
- 9. Click OK.
- 10. Double-click Load.
- 11. In the Script Editor window, scroll down to line 436. Highlight and copy (cast(|\_quantity as bigint)) after "sum." Paste the phrase after "avg" later in the line, as highlighted below.

```
set sql(1) "select l returnflag, l linestatus, sum(cast(l quantity as bigint)) as sum qty, sum(l
extendedprice) as sum base price, sum(l extendedprice * (1 - 1 discount)) as sum disc price, sum(l
extendedprice * (1 - l discount) * (1 +l tax)) as sum charge, avg(cast(l quantity as bigint)) as
avg_qty, avg(l_extendedprice) as avg_price, avg(l_discount) as avg_disc, count(*) as count_order from 
lineitem where l_shipdate <= dateadd(dd,-:1,cast(\overline{1}1998-12-01'as datetime)) group by l_returnflag, l_
linestatus order by l_returnflag, l_linestatus option (maxdop $maxdop)"
```
- 12. Expand Virtual User, and double-click Options.
- 13. Choose 1 Virtual User, and select Show Output, Log Output to Temp, and Use Unique Log Name.
- 14. Click OK.
- 15. Double-click Create users.
- 16. Start Perfmon to capture CPU, RAM, and disk counters.
- 17. Click Start to start the Power Test run.
- 18. When the run finishes, stop Perfmon.
- 19. Save the HammerDB results text file and Perfmon output.
- 20. Open SQL Manager, delete the TPC-H database, and create a new one by restoring from the backup file.
- 21. Reboot the server.
- 22. Follow steps 1 through 21 two more times.

### vMotion testing

For vMotion testing, we configured shared storage on the two servers with Intel Xeon E5-2660 v4 processors and reconfigured the same VMs we used for HammerDB testing. We added 10GbE and 40GbE network adapters to each server and created a new vSwitch and vMotion VMkernel adapters. We set up the dual port 1GbE and 10GbE adapters in an active-standby configuration, and we configured the single-port 40GbE adapter as a single active uplink. We set MTU to 9,000 and enabled vMotion on each VMkernel adapter. We configured each of the six VMs under test with four vCPUs and 40 GB of memory. With VMs powered on and active, we pushed memory and CPU utilization close to 80 percent before we executed concurrent VM host migrations.

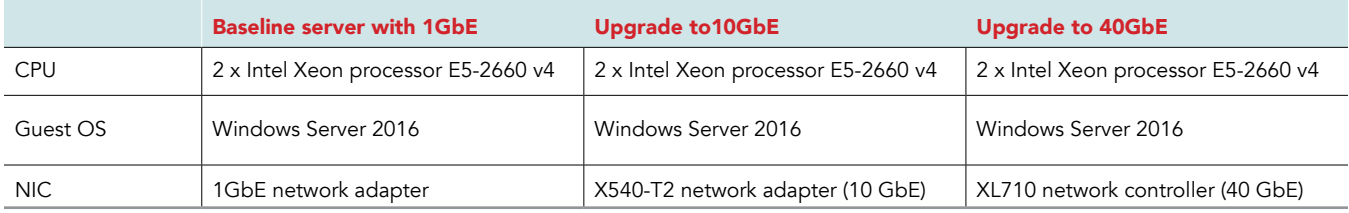

#### Configuring the vMotion network

- 1. Connect to the vCenter Server.
- 2. Click the host, click the Configuration tab, and click Networking.
- 3. Click Add Networking.
- 4. Choose VMkernel, and click Next.
- 5. Choose the 1, 10, or 40GbE NICs associated with vMotion traffic, and click Next.
- 6. Assign the network label, and check the box Use this port group for vMotion.
- 7. Click Next.
- 8. Assign IP and VLAN settings, and click Next.
- 9. Click Finish.
- 10. Click Properties for the new vSwitch.
- 11. Select the vSwitch, and select Edit.
- 12. Change the MTU settings to 9,000.
- 13. Click Ok.
- 14. Select the VMkernel, and click Edit.
- 15. Change the MTU settings to 9,000.
- 16. Click OK.
- 17. Click the Network Adapters tab
- 18. Click Add.
- 19. Select the unclaimed adapter, and configure one adapter as active and the second one as standby.

#### Performing vMotion test

- 1. Connect to the vCenter Server via the VMware vSphere client.
- 2. Select the host with all six active VMs.
- 3. Click the Virtual Machine tab.
- 4. Select all six active VMs.
- 5. Right-click, and select Migrate.
- 6. Select Change host.
- 7. Click Next.
- 8. Select the destination host, and click Next.
- 9. Select High Priority vMotion, and click Next.
- 10. Click Finish.

This project was commissioned by Intel Corp.

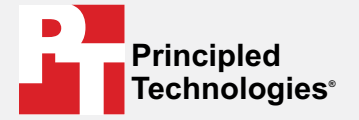

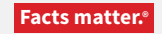

Principled Technologies is a registered trademark of Principled Technologies, Inc. All other product names are the trademarks of their respective owners.

#### DISCLAIMER OF WARRANTIES; LIMITATION OF LIABILITY:

Principled Technologies, Inc. has made reasonable efforts to ensure the accuracy and validity of its testing, however, Principled Technologies, Inc. specifically disclaims any warranty, expressed or implied, relating to the test results and analysis, their accuracy, completeness or quality, including any implied warranty of fitness for any particular purpose. All persons or entities relying on the results of any testing do so at their own risk, and agree that Principled Technologies, Inc., its employees and its subcontractors shall have no liability whatsoever from any claim of loss or damage on account of any alleged error or defect in any testing procedure or result.

In no event shall Principled Technologies, Inc. be liable for indirect, special, incidental, or consequential damages in connection with its testing, even if advised of the possibility of such damages. In no event shall Principled Technologies, Inc.'s liability, including for direct damages, exceed the amounts paid in connection with Principled Technologies, Inc.'s testing. Customer's sole and exclusive remedies are as set forth herein.